## **Atriuum Atriuum on the Go**

## **Introduction**

Book Systems, Inc. provides the **Atriuum on the Go**™ application for iPhone®, iPad®, and Android™ devices. Librarians or patrons can use the app to access the library catalog, search for items, reserve or renew titles, read reviews, view **What's Hot** items, log on to **My Items**, and more based on settings and permissions. Librarians can refer to Atriuum Help or the **OPAC Handbook**, available from the **Downloads** form, for more details about configuring **OPAC** settings and patron permissions.

This document lists the requirements for your mobile device to work correctly with **Atriuum on the Go** and provides steps for installing and using the app. Images in this document are examples; what you see will vary depending on your device.

## **Atriuum on the Go for iPhone and iPad**

Review the following requirements to see if your device is compatible:

- iPhone version 4 or higher
- iPad version 2 or higher
- Most current version of Atriuum
- Internet connection

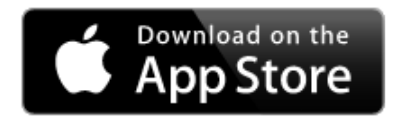

**ANDROID APP ON** Google play

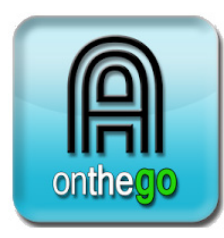

Open the **App Store**℠ on your device, and search for **Atriuum on the Go**. Tap the app from the results to open a page with images, install options, overview information, requirements, etc. Tap **GET** and then **INSTALL**.

You will be prompted to sign in to your **iTunes Store**® account (which must have associated credit card information even though this particular app is free). An icon  $\bigcirc$  displays while the app is downloaded and installed to your device. When it is finished, tap **OPEN**.

Before you can begin using the app, you need to configure settings (covered on the next page).

## **Atriuum on the Go for Android**

Review the following requirements to see if your device is compatible:

- Android version 2.1 or higher
- Most current version of Atriuum
- Internet connection
- Built-in camera or scanner with auto-focus (required to scan ISBN or barcode)

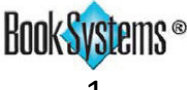

# **Atriuum Atriuum on the Go**

Open the **Google Play**™ store app. (You can also visit <https://play.google.com/store>.) Search for **Atriuum on the Go**, and then the tap the app from the results to view a page with images from the app, install options, overview information, requirements, etc.

Tap **INSTALL**. You may be prompted to give the app permission to access certain areas of your device; tap **ACCEPT**. You will see a **Downloading…** and **Installing…** message; when the process is finished, tap **OPEN**.

Before you can begin using the app, you need to configure settings (covered in the next section).

## **Atriuum on the Go Settings**

The image to the right illustrates the first screen you see when you open the app. To configure settings manually, enter text in the following fields:

• **Server:** – Enter the main DNS or IP address for your Atriuum. This is the first part of the address between the double slashes and the first single slash:

#### **http://samplelibrary.booksys.net/opac/SampleLibrary**

- **Port:**  The default is 80; enter a different number if needed.
- Library:  $-$  Enter the prefix for your library URL. This is the part of the address after the "/opac/" mention:

#### **http://samplelibrary.booksys.net/opac/SampleLibrary**

To configure settings automatically, librarians can generate a QR Code, which is a barcode with an embedded URL that mobile phones can read; then anyone who uses **Atriuum on the Go** can scan the code to populate settings fields.

- Locate a QR Code generator. For instance, you could visit <http://beqrious.com/qr-code-generator/>.
- Create a code using the base URL to your **OPAC**, such as **<http://samplelibrary.booksys.net/opac/SampleLibrary>**. In most cases, you can simply select your type (Web URL) and enter the address; you may also be able to designate a color.
- Print or download the graphic image and embed it on your library Web site.

You can post the code by the circulation desk or on your library's Web site so patrons can easily set up the app on their mobile devices.

• While on the **Required Fields** screen pictured here, tap **Scan QR Code for Settings** and then scan the code to automatically insert data.

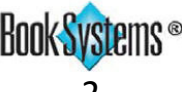

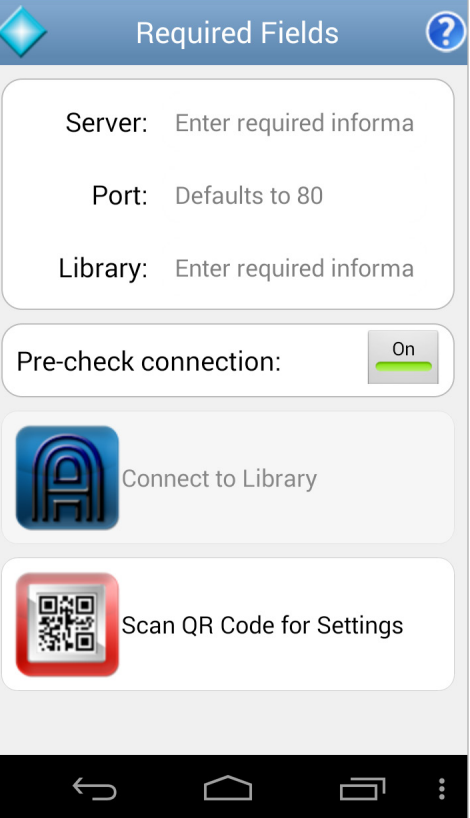

 $\circledcirc$   $\mathsf{HGE}_{\mathcal{A}}$  | 8:50

## $f_{\text{min}}$ **Atriuum on the Go**

Atriuum on the Go

Connect to Library

Scan ISBN or Barcode

### **Atriuum on the Go Features**

Once you have settings configured for the app on your device, you can use either of the following options when you open **Atriuum on the Go**: **Connect to Library** or **Scan ISBN or Barcode**.

You can tap the **Connect to Library**  option at any time to open **Mobile OPAC**  (pictured to the right). From here, you can search the catalog by entering terms

in the field at the top, or you can access other features by tapping an icon.

You can tap **Scan ISBN or Barcode** to connect to the camera or scanner on your device, scan the ISBN or holdings barcode, and search your library catalog for a match. You can scan an ISBN on an item in a local bookstore to see if your library has a copy, or you can scan a holdings barcode on a library item to find more details, reviews, etc. saved in the catalog.

## **Product Support**

If you have questions about **Atriuum on the Go**, please call Book Systems' Technical Support Staff at (888) 289-1216 or send an e-mail to support@booksys.com. Business hours are Monday through Friday, 7 a.m. – 7 p.m. Central Standard Time.

Book Systems, the Book Systems logo, Atriuum, and Atriuum on the Go are either trademarks or registered trademarks of Book Systems, Inc. Apple, the Apple logo, iPhone, iPad, and iTunes Store are trademarks of Apple Inc., registered in the U.S. and other countries. App Store is a service mark of Apple Inc. Android and Google Play are trademarks of Google, Inc. All other products listed are trademarks or registered trademarks of their respective owners. Book Systems believes the information in this document is accurate as of its publication date. Such information is subject to change without notice and is subject to applicable technical product descriptions. Book Systems is not responsible for inadvertent errors. © 2015 Book Systems, Inc. Huntsville, AL 35816. All rights reserved

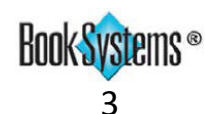

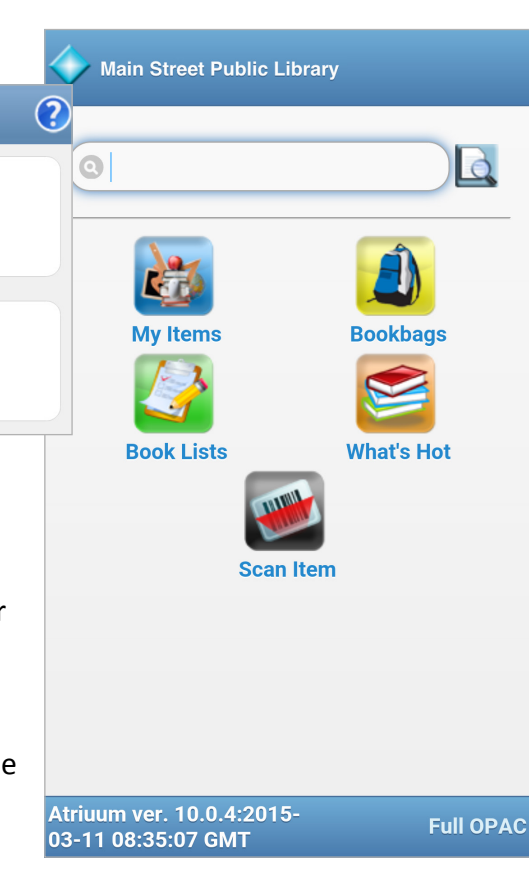